## **Concur Travel Southwest Direct Connect: Ticket changes**

## **Pre-Ticket Changes**

Pre-Ticket Changes occur prior to Southwest ticketing a reservation. The user can either: Click **Change Trip** in the context menu from the travel home page - after the reservation has been completed

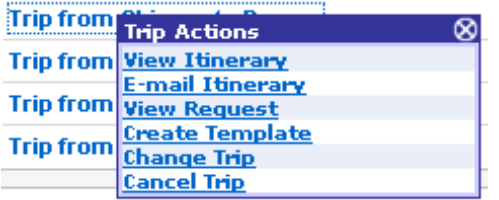

- or -

Click the **Change This Leg** link on the itinerary - during the initial reservation process

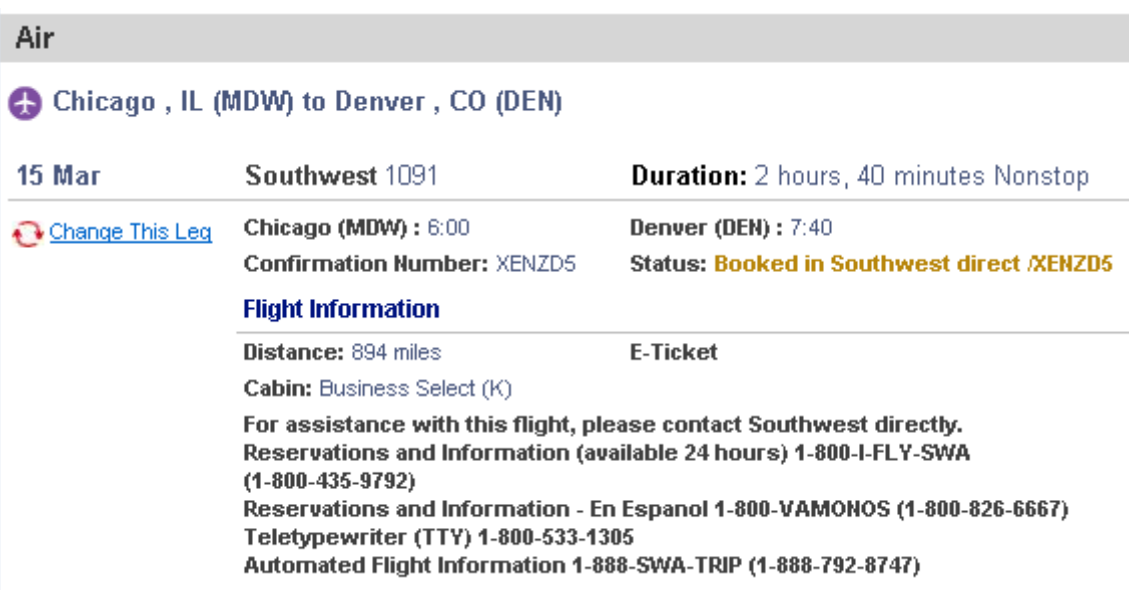

After clicking the Change This Leg link on the itinerary, a popup appears in which the user specifies the desired change; e.g. the date of the return trip.

## **Change Flight**

Make changes to the following flight segments:

Midway (MDW) to Denver Intl Arpt (DEN) Denver Intl Arpt (DEN) to Midway (MDVV) From: DEN - Denver Intl Arpt - Denver, CO  $T_{\rm ex}$ 

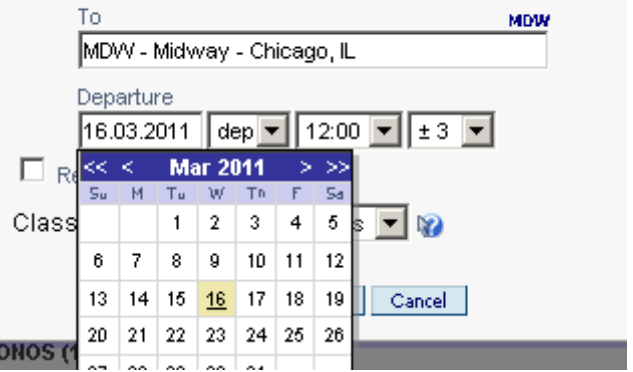

After selecting the new date, Concur displays the Availability / Fare Quote page:

DEN

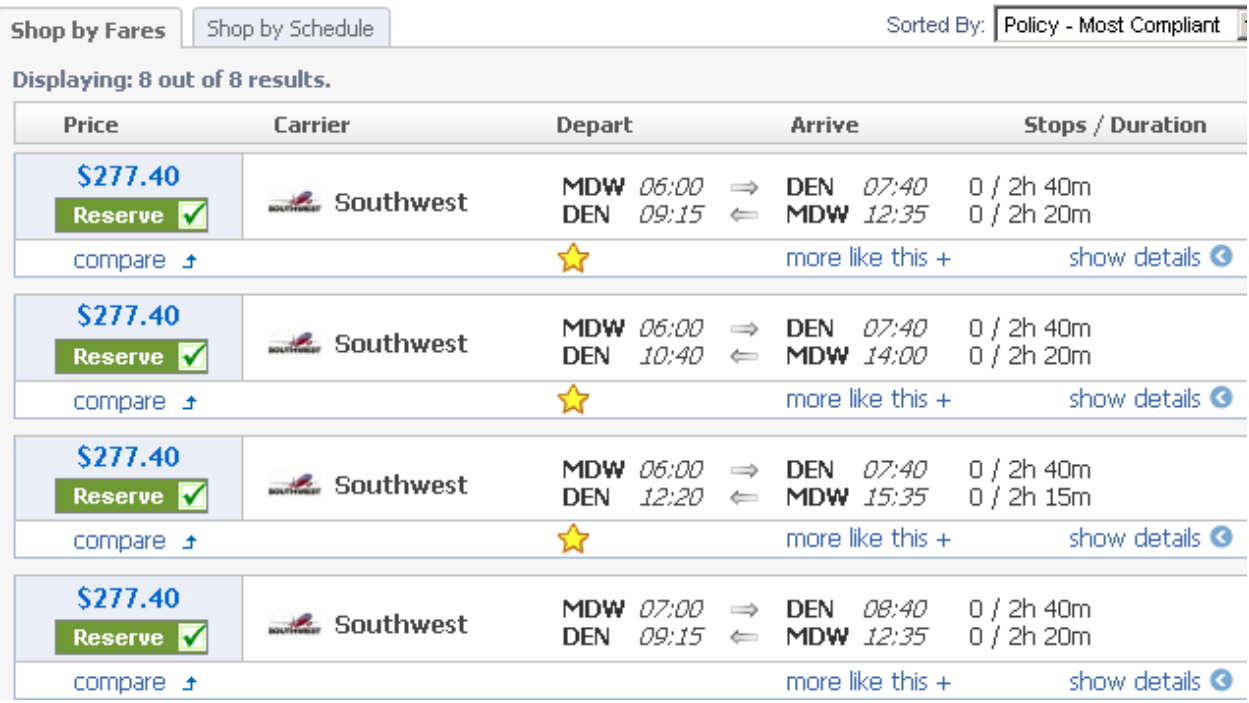

Last, the user may pick a flight and Concur will display the updated itinerary:

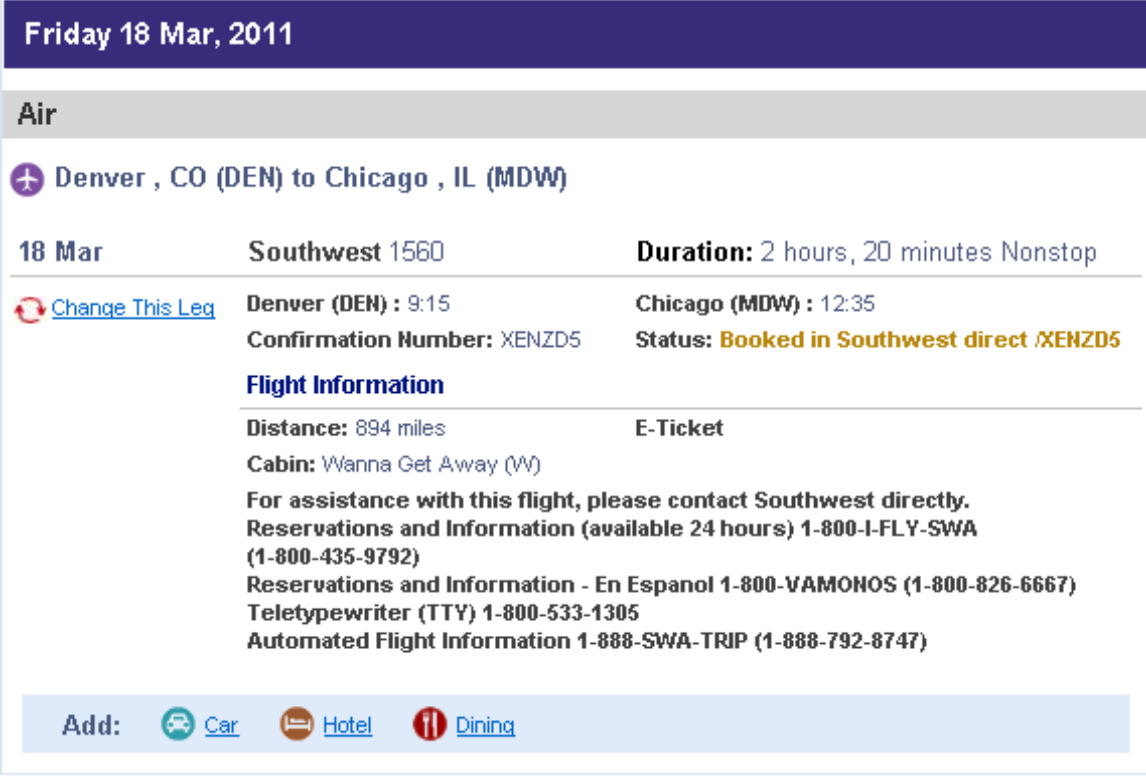

## **Post-Ticket Changes**

The workflow for a post-ticket exchange starts very similar to a pre-ticket change. After specifying the desired changes in the popup window, the user will be redirected to the schedule page by default:

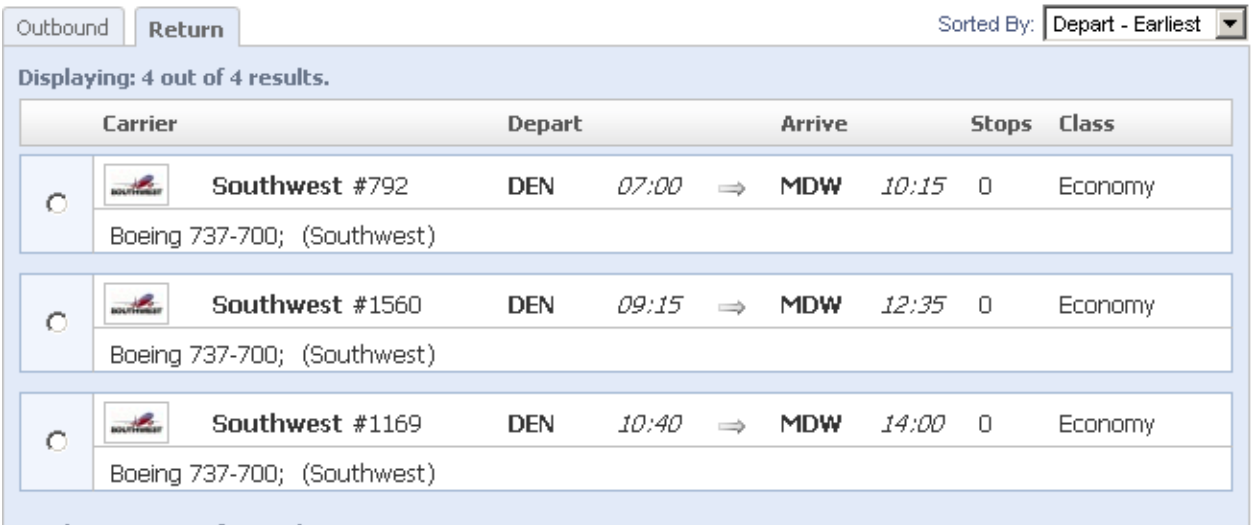

The user may pick flights for the outbound and return flight and click the **Quote Flight Choices** button. Note that unchanged segments will contain only the original leg.

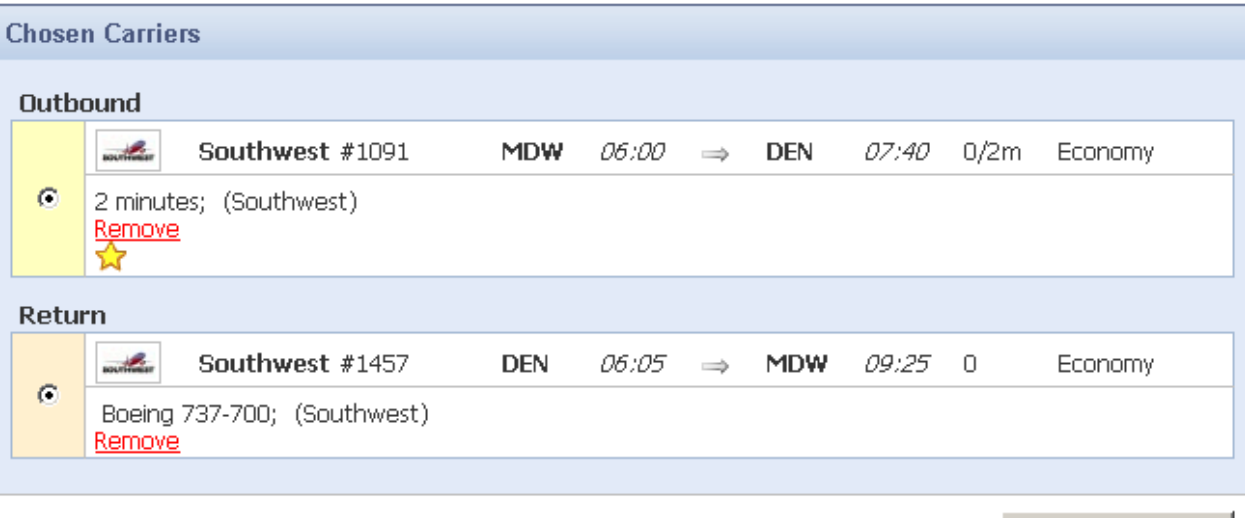

Quote Flight Choices |

Travel now retrieves the quotes for the selected flights and displays the result to the user. The user sees the total cost of the exchange

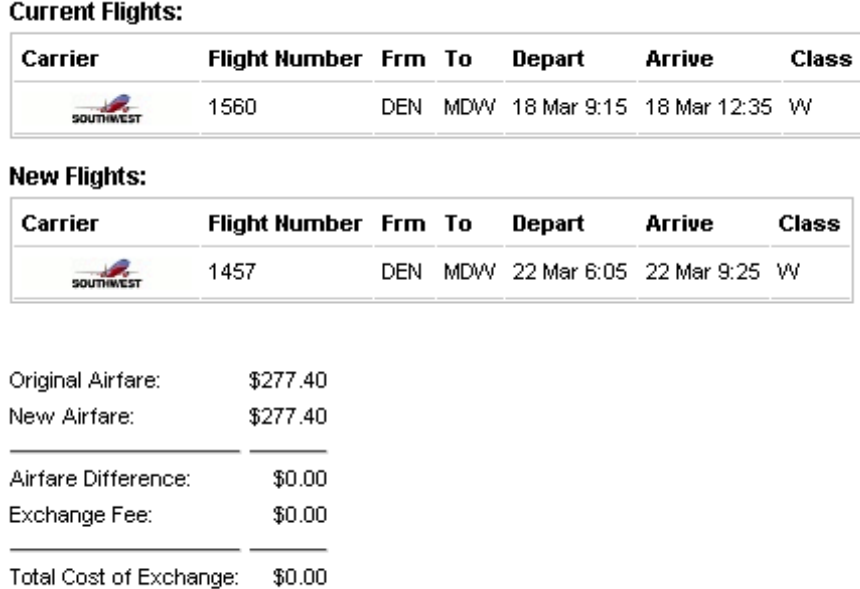

In this example, the fare of both the original and the new reservation are equal. If both fares are not equal, Concur displays the difference in the **Airfare Difference** row of the summary. Negative values represent a refund; positive values represent additional charges. In case of a refund, two scenarios are possible:

- Southwest refunds the appropriate amount on the credit card used as the original form of payment.
- In case the original fare is not refundable, Southwest will not refund the amount onto the credit card but save the value in form of a ticket credit. Concur automatically saves this ticket credit in the user's profile.

If additional charges are required, the original form of payment is used.

After reviewing the flight exchange summary, the user can choose to either purchase the new flights or cancel the flight exchange. If the user clicks *Cancel Flight Exchange,* the original flights remain unchanged. The user must click *Purchase New Flights* in order for the exchange to process. If the user completes the change, Concur will modify the passive segments with the updated information and the change will be invoiced by our mid-office.

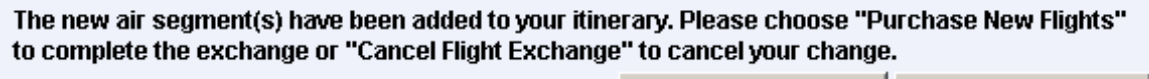

Cancel Flight Exchange | Purchase New Flights